## **DMO with Meditech Quick Reference Guide** for OMH Hospital Providers

Nuance Dragon Medical One **EDUCATION**

## **Educational Resources**

Use this QR code for quick access to Dragon Medical One (DMO) educational resources.

## **Launching DMO with Meditech**

- 1. Open Citrix StoreFront by typing **storefront.mhc.net** into a web browser or by clicking on the Citrix Workspace icon on the desktop.
- 

2. Click on the Dragon – ED icon.

**Note:** If the Dragon – ED icon is not on the Citrix Workspace HOME screen, click on APPS at the top of the screen.

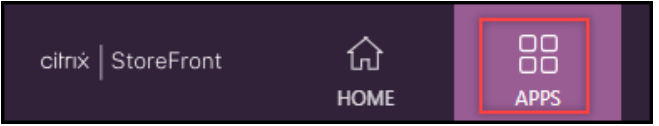

## **Dictating**

Within Meditech, fields with the paper and pencil icon are available to use DMO dictation for documenting information.

> • Place the cursor in the text box then hold the red button on the DMO microphone.

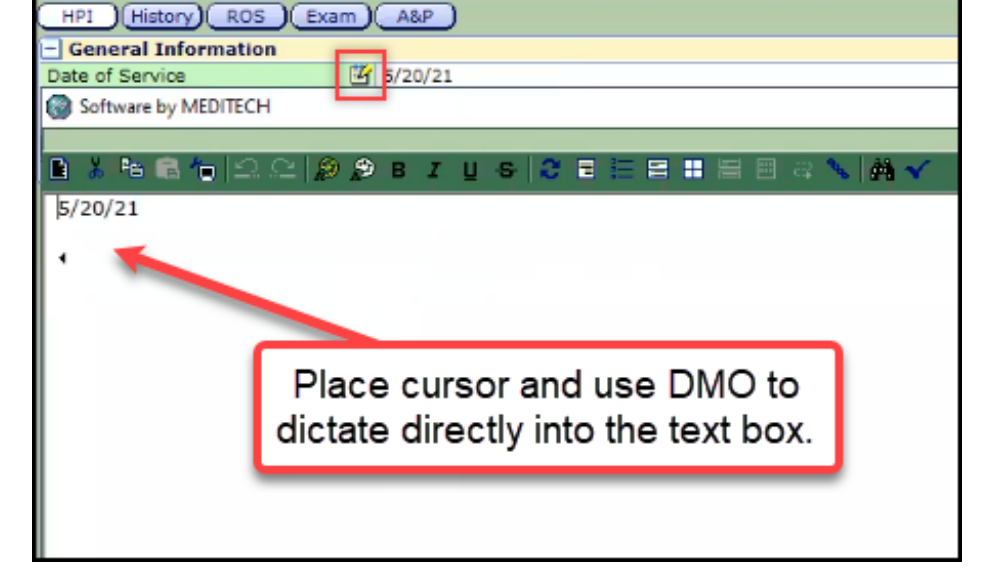

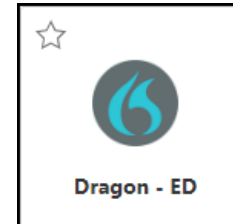

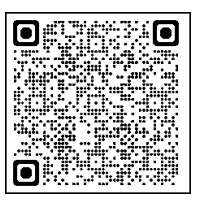

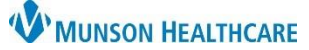

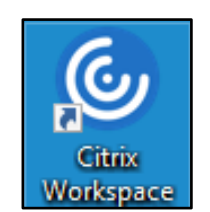